**2020**

# **YouTestMe**

## How to Export Results and Enter Points into the System

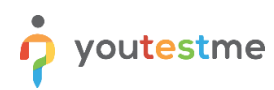

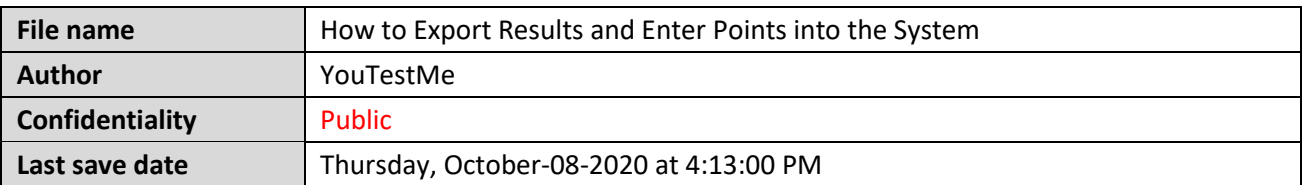

#### **Table of Contents**

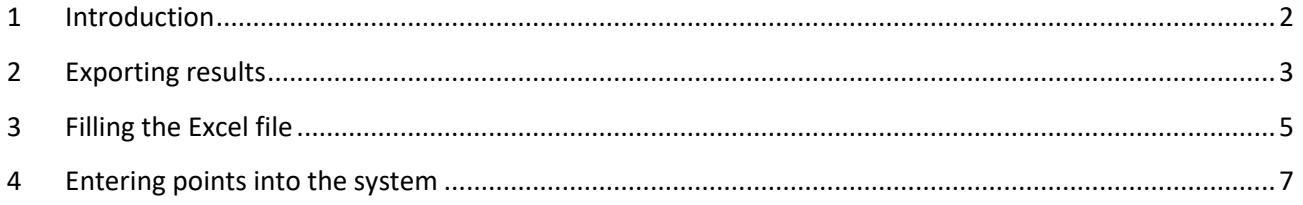

#### <span id="page-1-0"></span>**1 Introduction**

This document will help you to export test results and enter points into the system after grading.

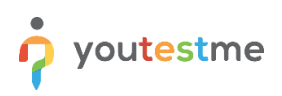

## <span id="page-2-0"></span>**2 Exporting results**

After the candidates complete the test, you need to open the test and download the results. To do this, follow these steps:

- 1. Navigate to "Test" in the main menu and then select "Manage tests."
- 2. Select the desired test.

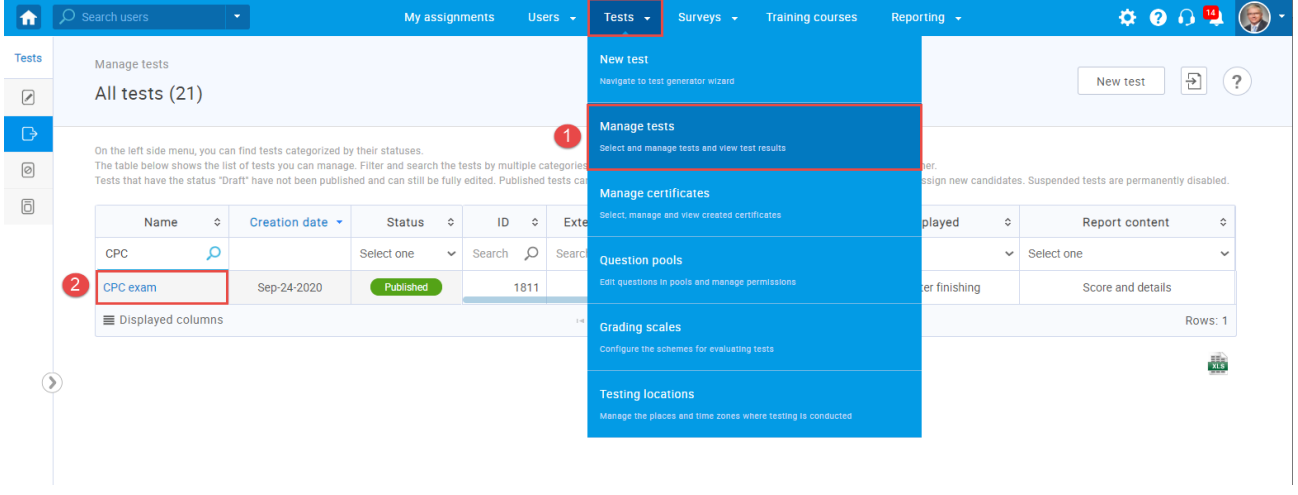

- 3. Click the "Candidates" tab.
- 4. Click the option to display the personal report for the desired candidate.

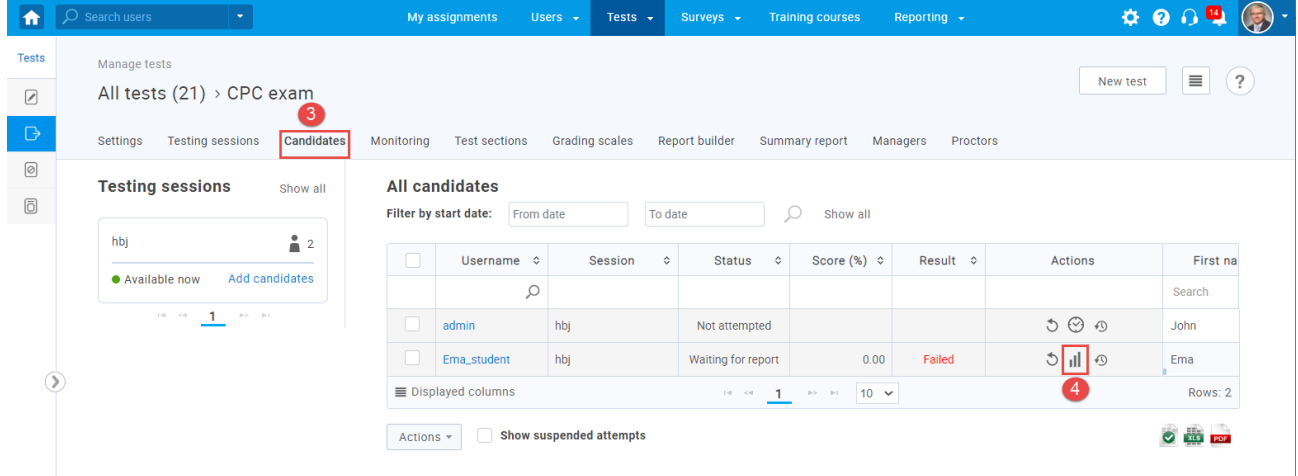

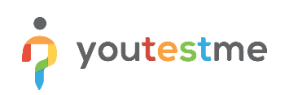

5. Click the "Export personal report as Excel" option.

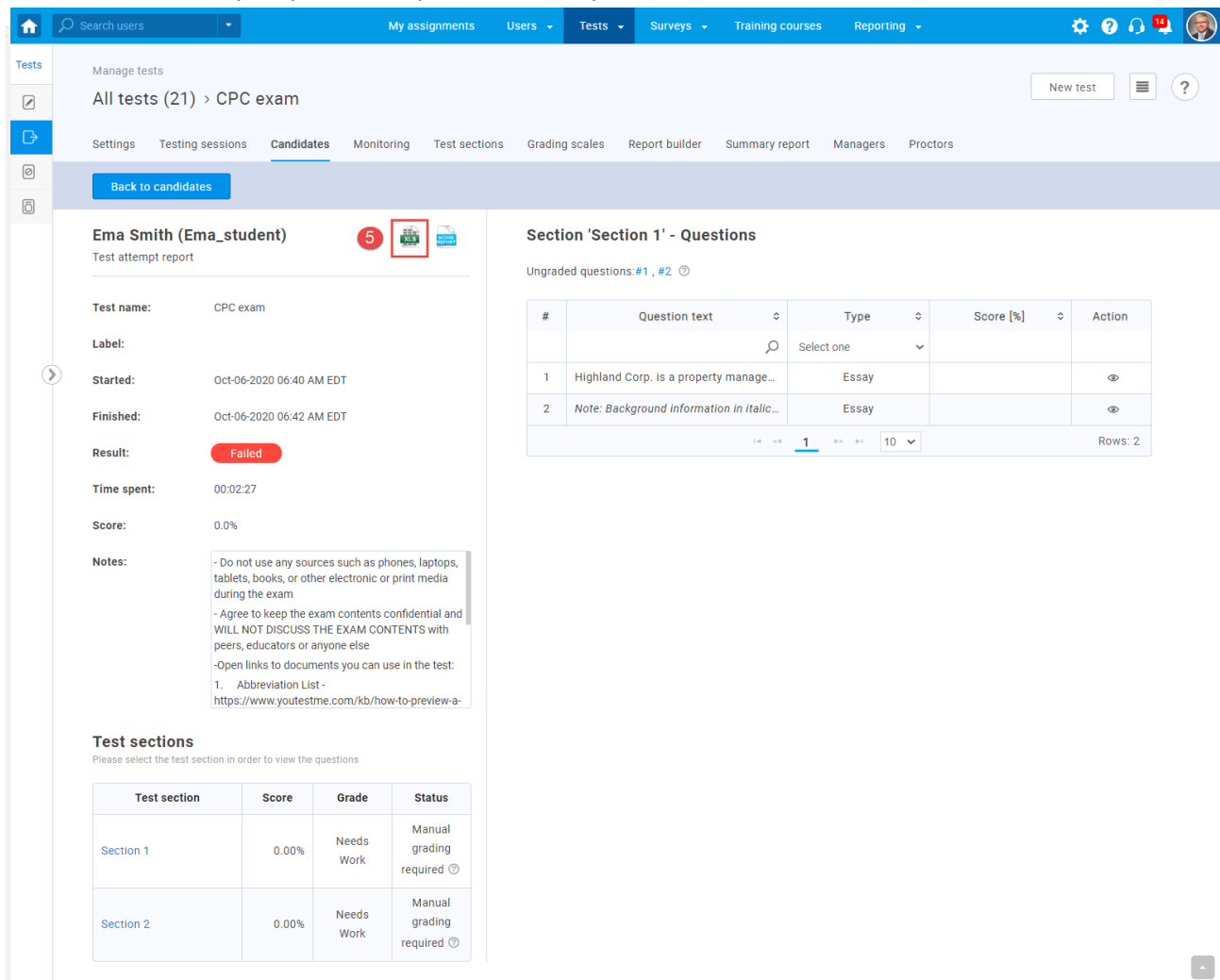

6. Save the file.

*- Repeat steps 4, 5, and 6 for all remaining candidates.*

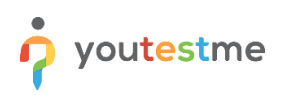

## <span id="page-4-0"></span>**3 Filling the Excel file**

The first sheet layout - contains basic information about the test and the candidate.

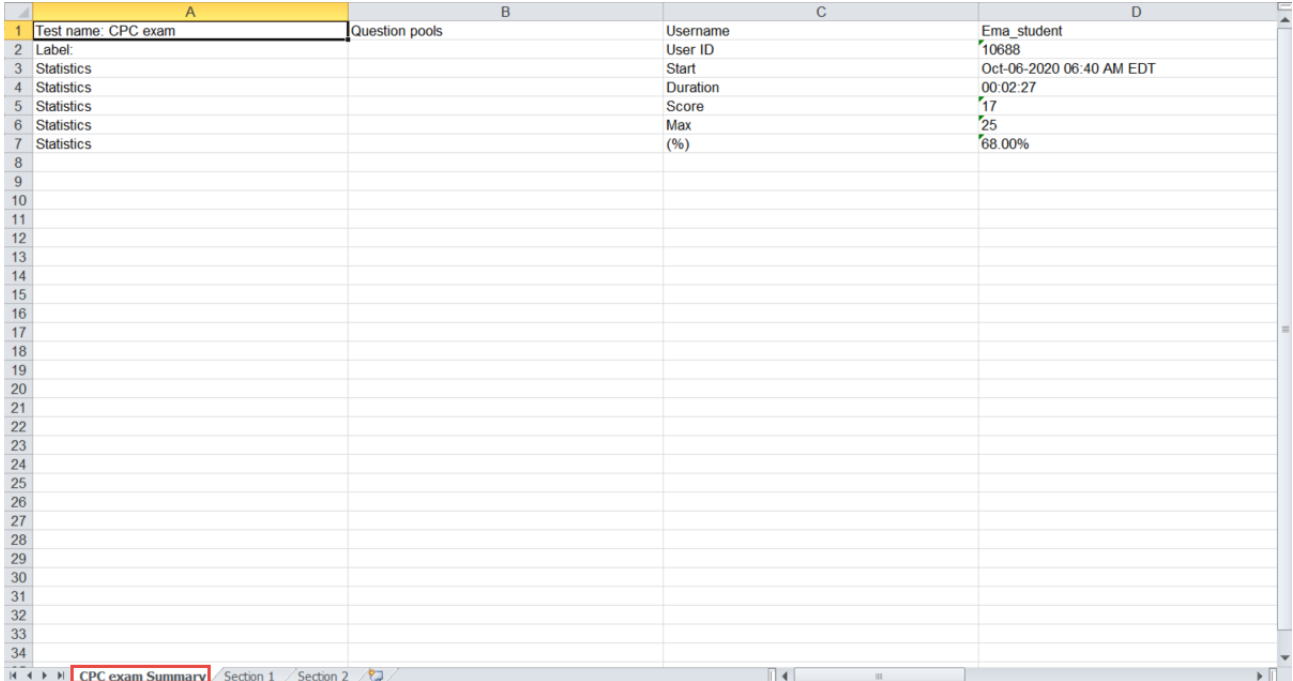

The other sheets layout – contains information about the section, candidate, and questions.

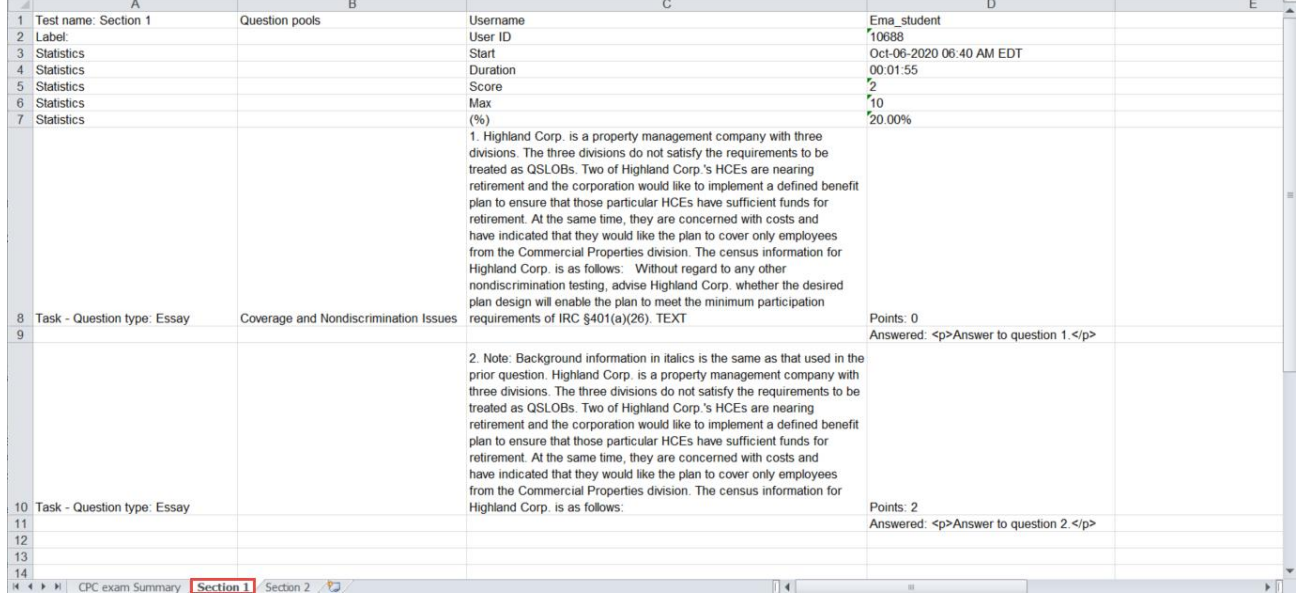

The Excel file contains both the user name and the user ID. Due to technical reasons, it is not possible to remove the username. We suggest that you create impersonal usernames to overcome this problem.

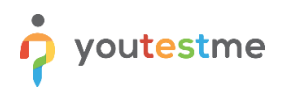

Information relevant to the grader is shown below:

- 1. Text of the question.
- 2. Candidate's answer.
- 3. In this field grader can enter the number of achieved points (as it is written in the example).

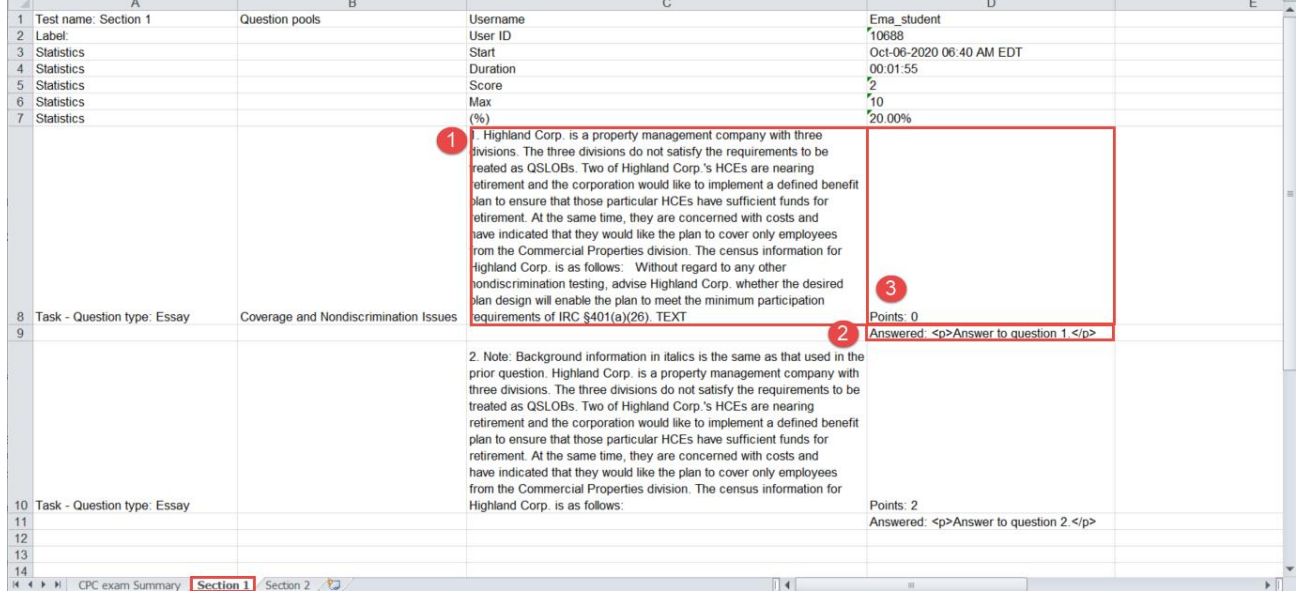

Once the average points are calculated for each candidate question, you can enter them into the system. Note you can also, in another file, enter points and calculate average grades.

### <span id="page-6-0"></span>**4 Entering points into the system**

To enter points into the system, follow the steps below:

- 1. Click the "Test" option in the main menu and then select "Manage tests."
- 2. Select the desired test.

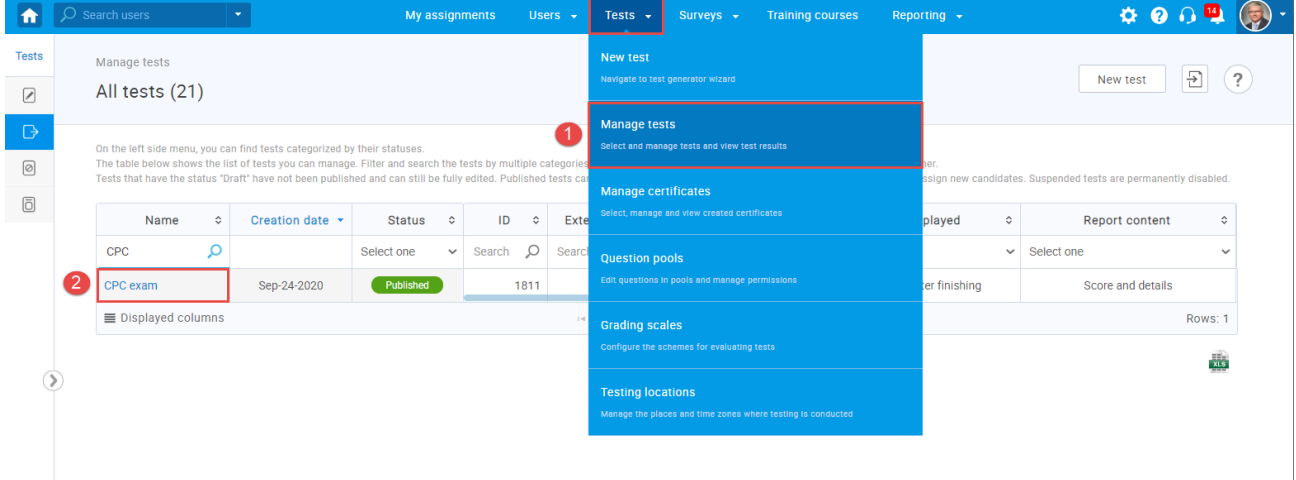

- 3. Click the "Candidates" tab.
- 4. Click the option to display the personal report for the desired candidate.

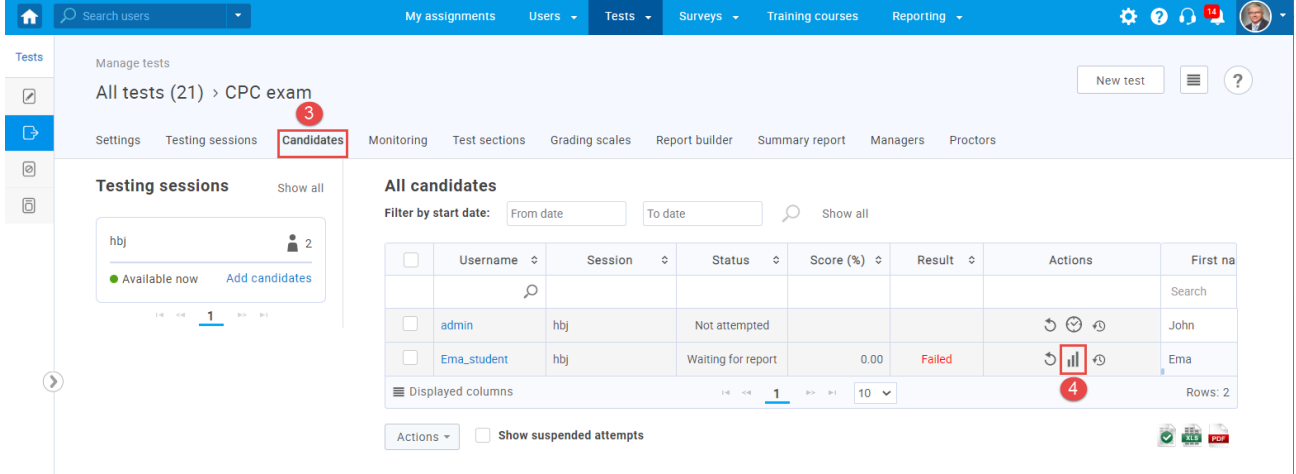

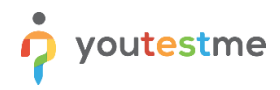

- 5. Select the section that you want to enter points.
- 6. At the top of the report, you will see ungraded quests. Click the number of questions that you want to enter points.
- 7. Enter the achieved points.
- 8. Click the "Submit" button.
- 9. If you want to add a note, click the "Add feedback for this question" option and enter the desired text.

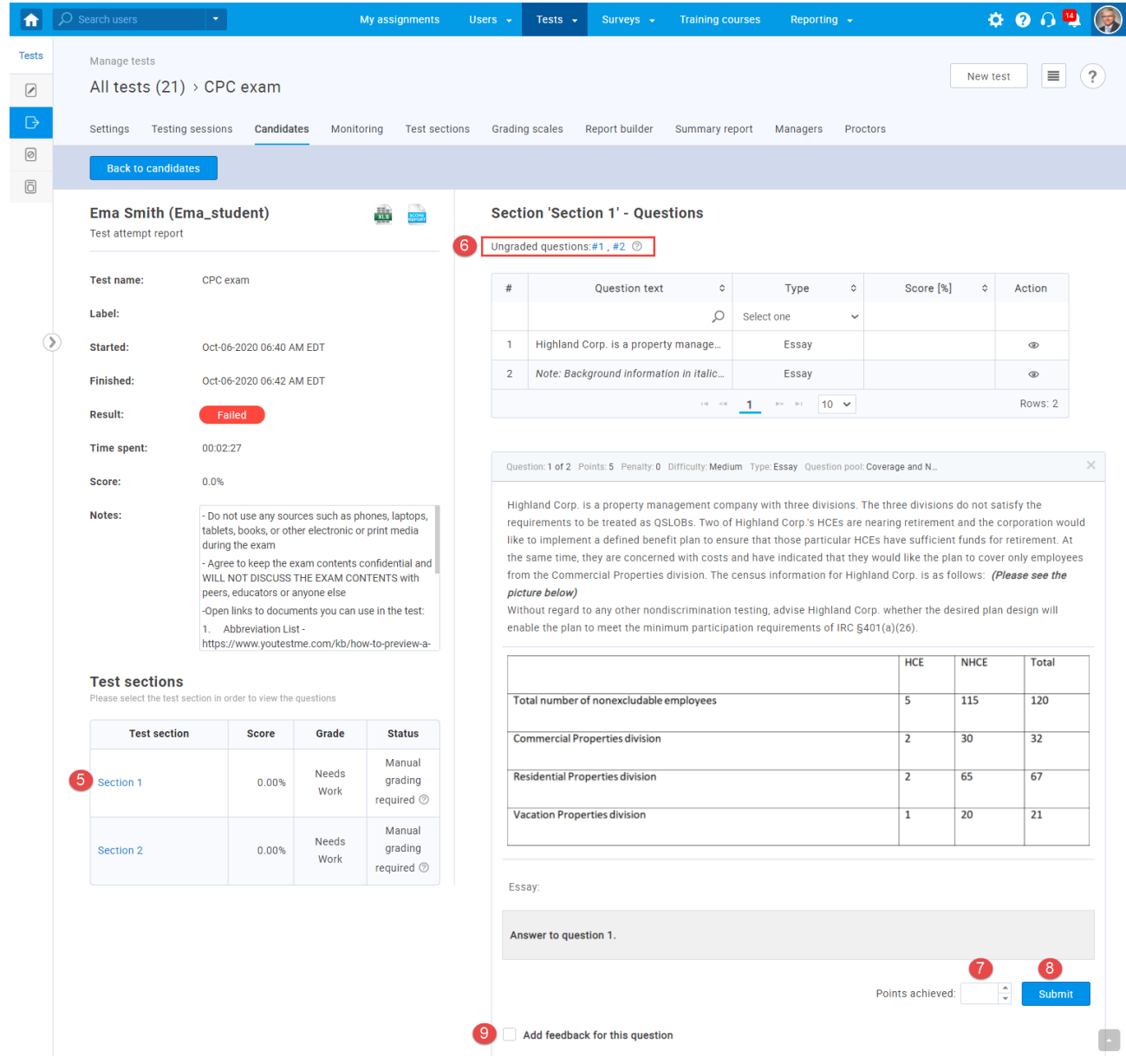

After grading all the questions, the report will be available to the candidate.

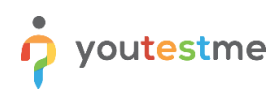

#### A personal report from the student perspective is shown in the picture below.

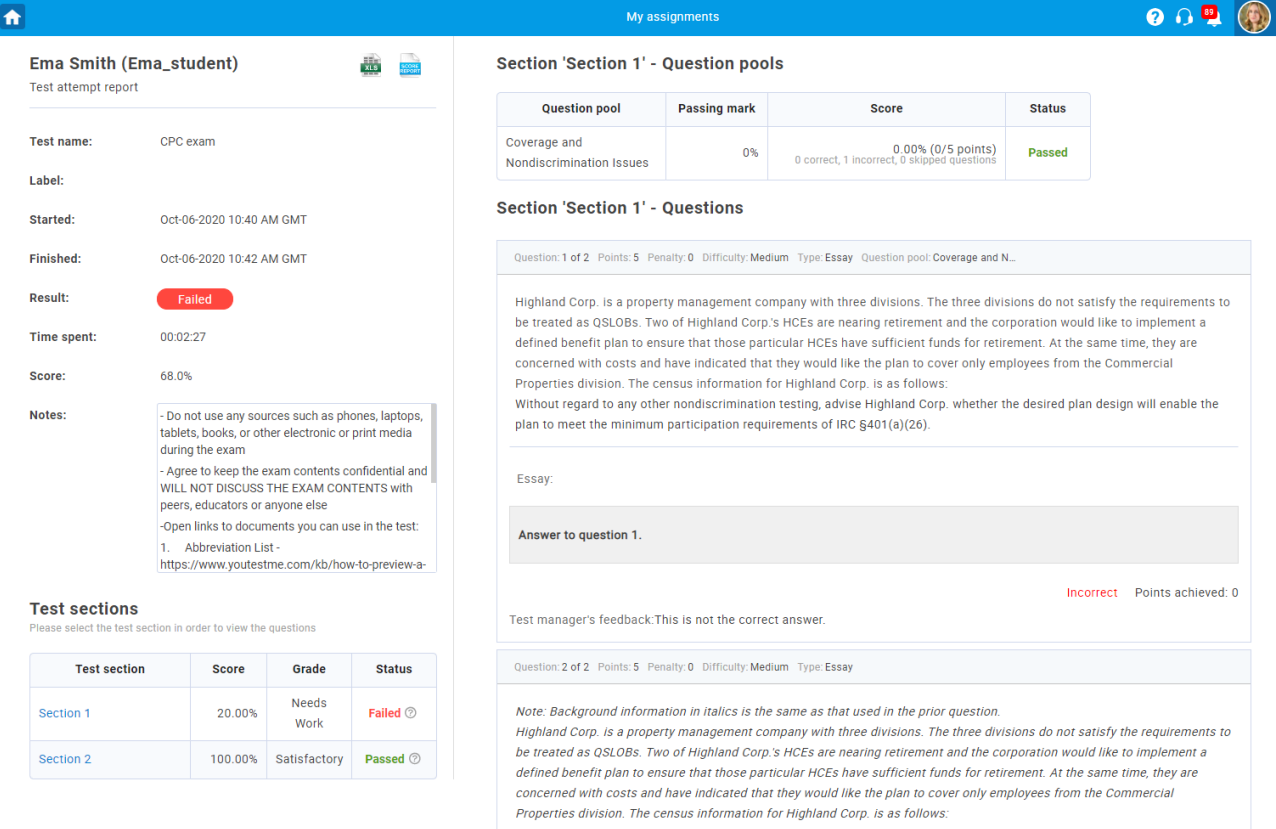

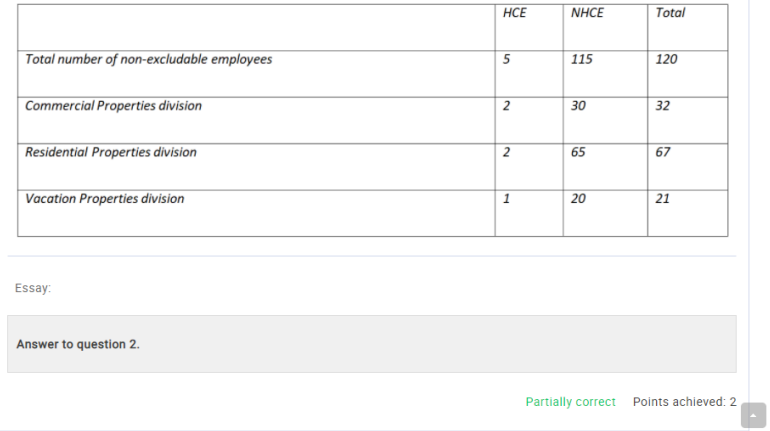